## Navigate to personnel information screen

At the top right hand corner, choose the blue paperclip

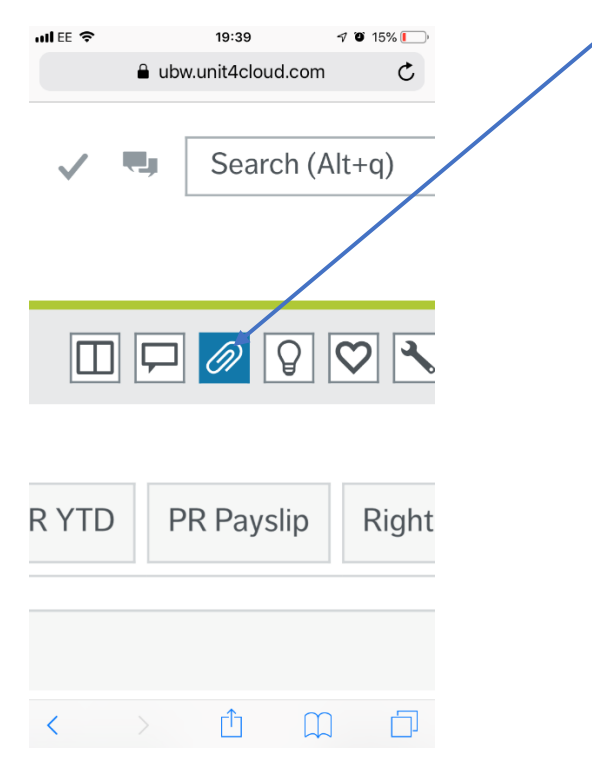

This will open up the document archive window where you can view documents attached to your record. Your display view may be different to what is shown below. To change this you can change your view using the icons here

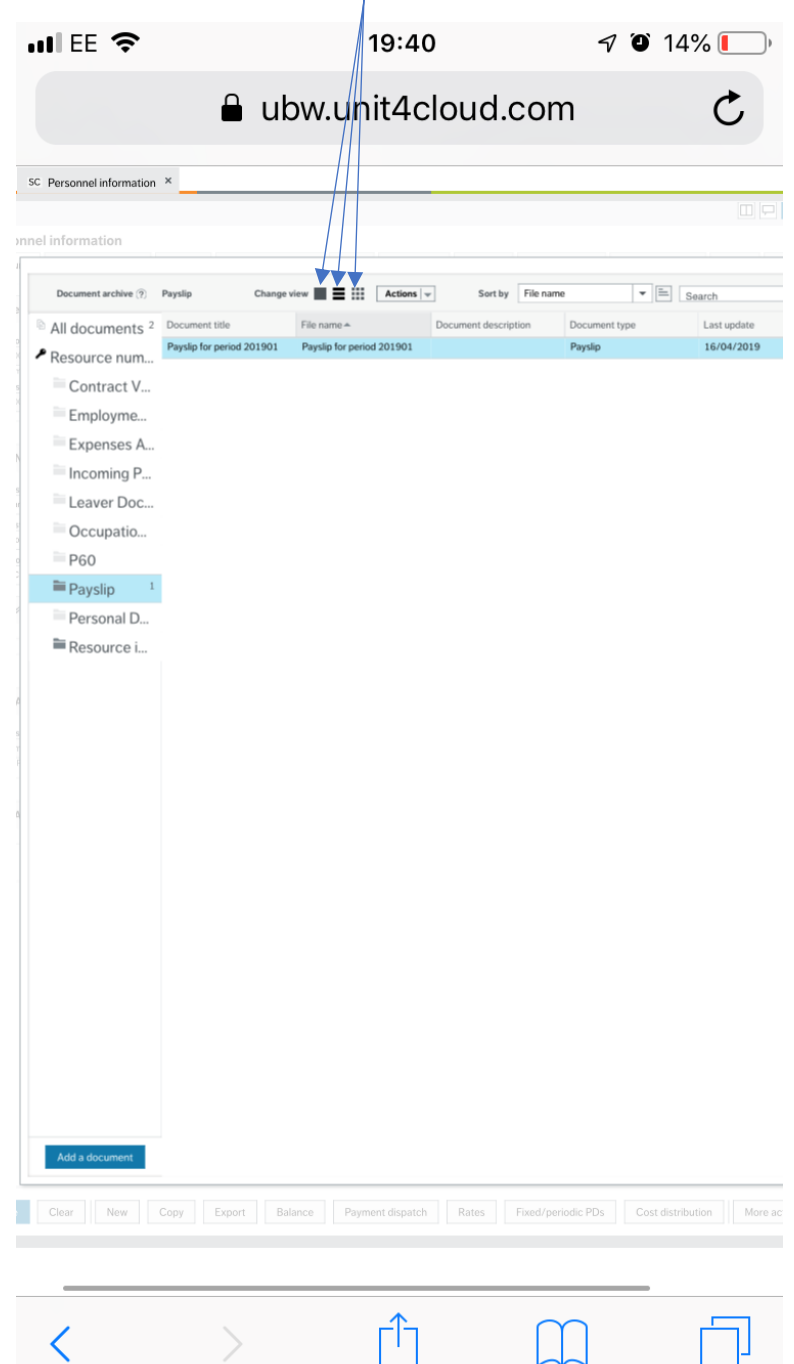

Once you have chosen the display which fits your phone the best, you can then choose to view your document in a full screen. To do this, click on the document you want to view, then click actions and choose print.

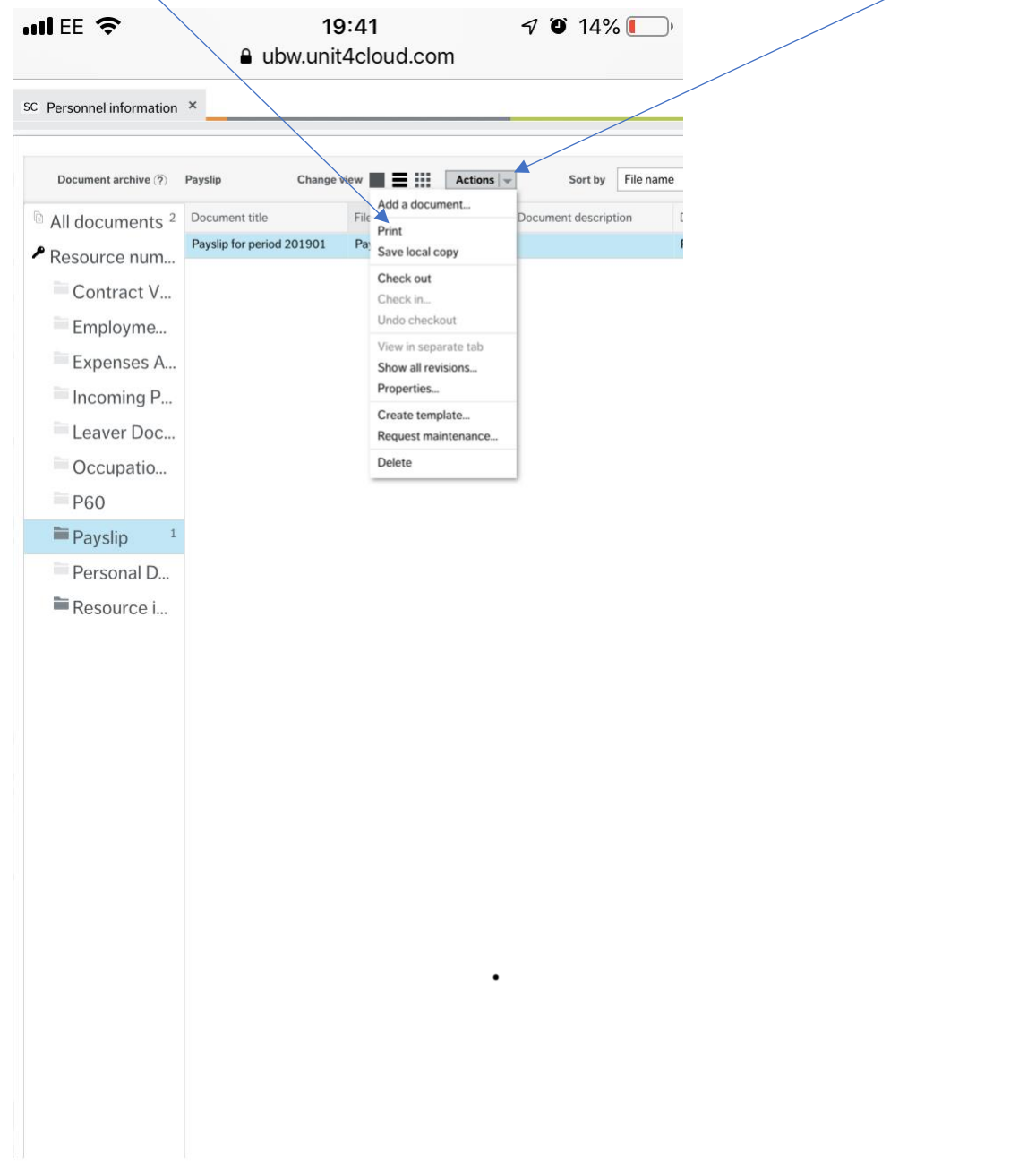

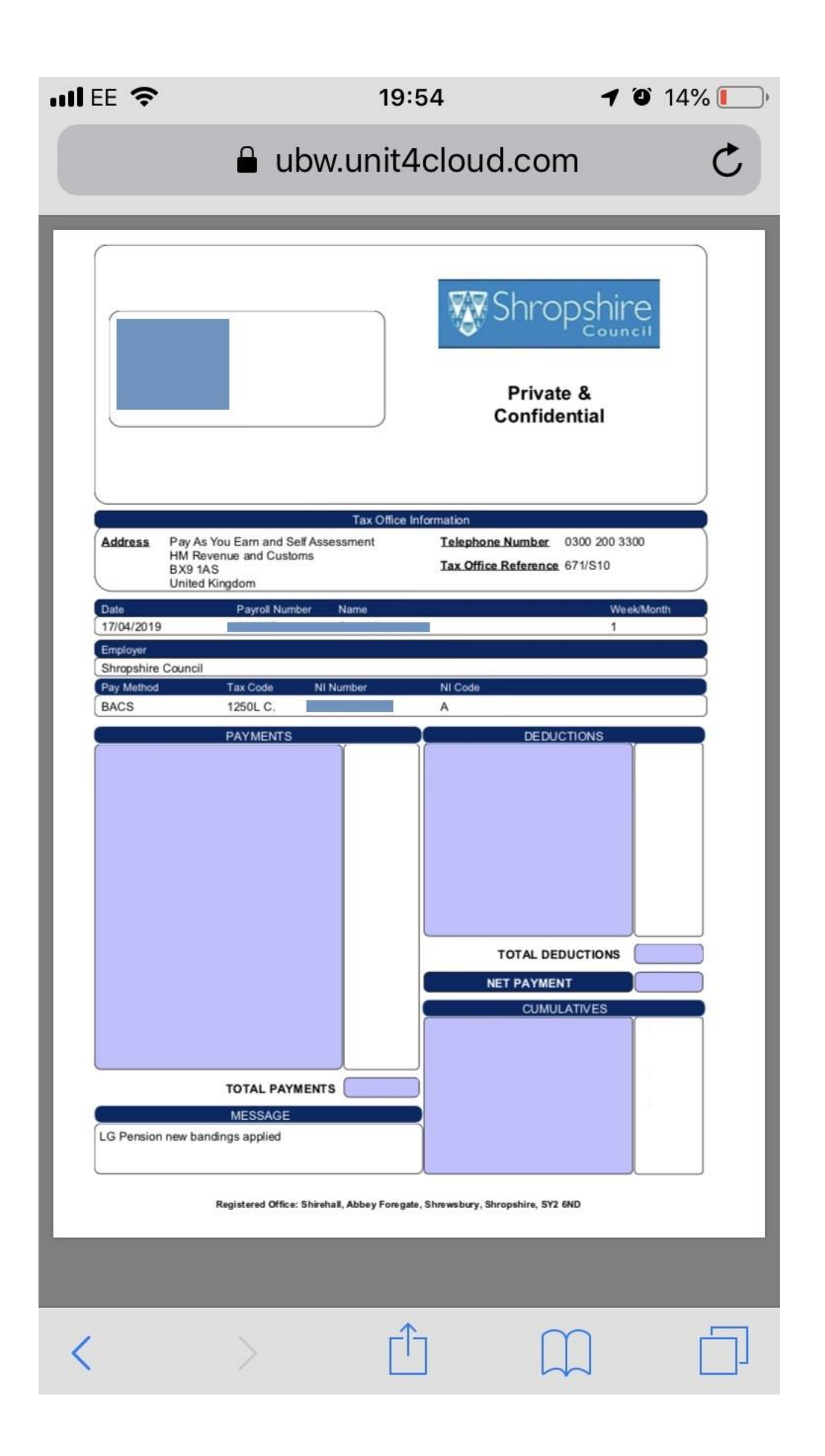